## **Exchange 2010 : L'essentiel pour installation et l'administration de base**

Ce document se base sur l'architecture suivante :

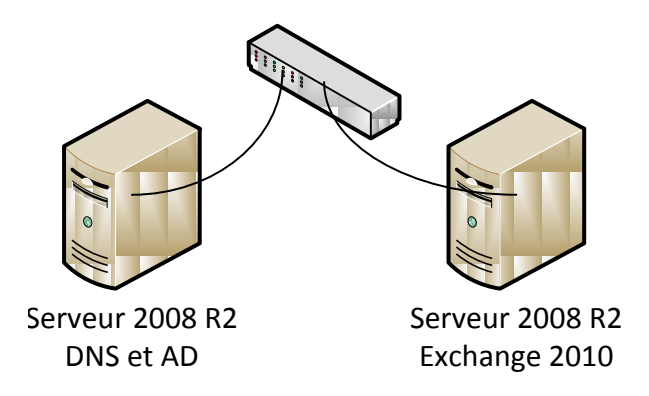

### **Prérequis du serveur Active Directory :**

- Service DNS installé et configuré correctement
- Services de domaine Active Directory installés et configurés
- Exemple config IP : 192.168.0.50/24 DNS : 127.0.0.1

### **Prérequis du serveur Exchange 2010**

- Config IP : 192.168.0.60/24 DNS : 192.168.0.50
- Serveur membre du domaine

### **Préparation de l'annuaire à recevoir les informations pour Exchange :**

Insérer le DVD d'Exchange 2010 dans le contrôleur de domaine Active Directory (La lettre de lecteur dans mon cas est D:)

Ouvrir une ligne de commande puis saisir successivement les commandes suivantes :

La première ligne prépare le schéma Active Directory (Ajout des Attributs et type d'objets), la seconde, créer l'organisation Exchange et affecte les droits

- D:\setup.com /PrepareSchema
- D:\Setup.com /PrepareAd /OrganizationName:Nom\_de\_l'organisation

### **Préparation du serveur Exchange 2010, installation des services requis**

Exchange s'appuie sur de nombreux Services Web, il faut donc les ajouter au **futur serveur Exchange**

Pour cela lancer la commande suivante (D: étant le lecteur DVD dans lequel se trouve le DVD d'Exchange 2010) :

ServerManagerCmd -ip D:\Scripts\Exchange-Typical.xml

Cette commande va permettre l'installation des rôles et fonctionnalités nécessaires.

Après cela il faut installer Office 2007 FilterPack x64 (présent dans le dossier Exchange du serveur ISO)

Reboot du serveur INDISPENSABLE

#### **Modification du service de partage de port TCP**

Le service Windows appelé "Service de partage de ports net.TCP" doit être mis en mode de démarrage **automatique**

#### **Installation de Microsoft Exchange 2010**

A partir de ce point il faut **ouvrir une session sur le domaine en tant qu'aministrateur du domaine** sur le futur serveur Exchange. Puis insérer le DVD de Microsoft Exchange 2010 dans le lecteur DVD :

Puis exécuter le fichier setup.exe se trouvant à la racine du DVD. Choisir les options souhaitées (dans cet exemple j'ai choisi les options par défaut) Une fois l'installation terminée, il faut redémarrer le serveur. Si tout s'est bien déroulé, vous devez retrouver le menu suivant :

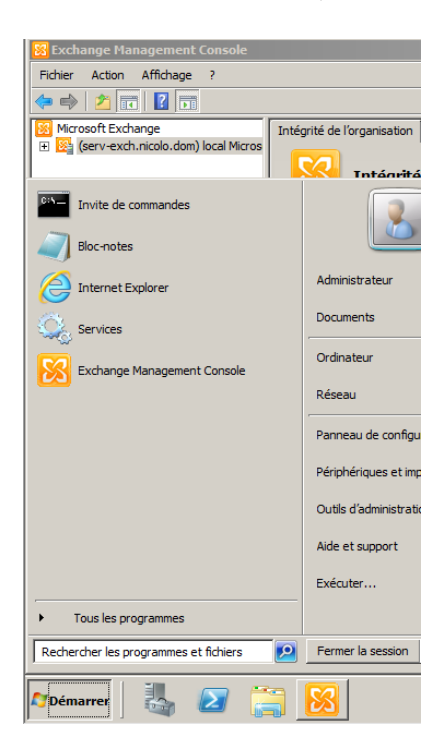

L'essentiel des options d'administration se trouvent dans la Console de gestion Exchange

Afin de réduire le temps d'arrêt du serveur Exchange, il est souhaitable de modifier une clé de registre : **HKEY\_LOCAL\_MACHINE\SYSTEM\CurrentControlSet\Control\**WaitToKillServiceTimeOut

Mettre la valeur à 180 000 au lieu de 600 000.

### **En cas d'erreur durant l'installation sur le service TransportHub :**

- 1. S'assurer que le protocole IPv 6 est bien activé
- 2. Exécuter la console de gestion des stratégies de groupe

Modifier la "Default domain controler policy"

Configuration de l'ordinateur

Stratégies – Paramètres Windows – Stratégies de sécurité-stratégies locales – Attribution de droits utilisateurs – Gérer les audits et les journaux de sécurité

Ajouter/vérifier le groupe DOMAINE\Exchange Servers

# **Administration de base de Microsoft Exchange Server 2010**

La Console de gestion Exchange se décompose en 3 sections :

- Configuration de l'organisation
	- o Gestion des stratégies de destinataires
	- o Gestion des domaines
	- o Etc…
- Configuration du serveur
	- o Gestion de la banque d'informations (Boites aux lettre et dossiers publics)
	- o Gestion de la sécurité d'accès au serveur.
- Configuration du destinataire
	- o Gestion des boites aux lettres
	- o Gestion des groupes de distributions
	- o Gestion des contacts

### **Création / Gestion de boites aux lettres**

### Création boites aux lettres :

Il faut passer par la section Configuration du destinataire

- Cliquer sur boites aux lettres
- Choisir nouvelle boite aux lettres
	- o Il est possible soit de créer une boite aux lettres en même temps que l'utilisateur Active Directory, soit de lier la nouvelle boite aux lettres à un compte AD existant
- Une fois créée, la boite aux lettres est accessible depuis Outlook sur les clients (Une fois configuré bien sûr !)
- Création boites aux lettres :

### Gestion des quotas de boites aux lettres

Il est possible de gérer les quotas de boites aux lettres de manière individuelle en double cliquant sur la boite aux lettres de l'utilisateur.

- Propriétés de la boite aux lettres
	- o Onglet paramètres de boite aux lettres
		- **Quotas de stockage**

Il est également possible de gérer la taille des messages sortants et entrants

- Propriétés de la boite aux lettres
	- o Onglet paramètres du flux de messagerie
		- Restrictions de tailles des messages

Si l'on souhaite ajuster les **quotas de boites** aux lettres pour l'ensemble des utilisateurs, il faut passer par :

- Configuration du serveur
	- o Boite aux lettres
		- Clic-droit sur MailBox Database puis propriétés
			- Onglet Limites

Si l'on souhaite appliquer des **limites de taille de message** pour tous les collaborateurs, il faut passer par :

- Configuration de l'organisation
	- o Transport Hub
		- **Onglet Paramètres Globaux** 
			- Clic-Droit sur Paramètres de transport puis propriétés

## **Création / Gestion de groupe de distribution**

Les groupes de distribution permettent l'envoi en simultané d'un message à plusieurs personnes. Il est donc conseiller de les utiliser pour envoyer des mails à tout un service de l'entreprise.

La création se fait par :

- Configuration du destinataire
	- o Groupe de distribution
		- Nouveau groupe de distribution (Les membres seront à ajouter manuellement) Ou
		- Nouveau groupe de distribution dynamique (Les membres s'ajouteront automatiquement en fonction de certains critères)

### **Notions de contacts de messagerie**

Les contacts de messagerie, permettent de stocker sur le serveur Exchange Server des adresses email de contacts externe à l'entreprise.

# **Configuration Exchange Server 2007 pour l'envoi de mail à l'extérieur**

### Quelques prérequis :

Il faut bien sûr s'assurer que le serveur Exchange puisse accéder à Internet et/ou au domaine distant.

Dans cet exemple je souhaite pouvoir envoyer des mails vers le domaine **evreuxtssi.dom**, sachant que mon domaine actuel est **nicolas.dom.**

Le domaine distant est donc **evreuxtssi.dom**, il faut donc que j'apprenne à mon serveur exchange à connaitre l'adresse du serveur exchange du domaine distant.

Il faut également que le serveur Exchange du domaine evreuxtssi.dom connaisse l'ip de mon serveur Exchange.

Il faut donc procéder aux opérations suivantes :

- o Ajout de l'enregistrement MX (correspondant au serveur Exchange dans la zone principale de recherche DNS )
- o Dans les propriétés de la zone DNS, il faut autoriser le transfert de zone
- o Ajouter une zone de recherche directe secondaire ayant comme nom le domaine distant (evreuxtssi.dom dans mon cas) pointant vers l'ip du serveur DNS distant
- o Vérifier avec les commandes ping nom\_du\_domaine\_distant et nslookup nom\_du\_domaine\_distant

### Configuration du serveur Exchange

Maintenant que les serveurs sont capables de s'identifier, il faut modifier la configuration du serveur Exchange comme suit :

- Configuration du serveur
	- o Transport Hub
		- Dans connecteur de réception clic-droit sur chaque entrée puis propriétés
			- Groupes d'autorisation, cocher **utilisateur anonyme**
- Configuration de l'organisation
	- o Transport Hub
		- **-** Onglet Connecteurs d'envoi
			- Nouveau connecteur d'envoi
				- o Donner un nom puis cliquer sur suivant
				- o Ajouter un nouvel espace d'adressage
					- Dans le champ adresse saisir '\*' et valider
					- Cliquer sur suivant
					- Choisir utiliser les enregistrements MX…
					- **EXTE:** Cliquer sur suivant puis à nouveau sur suivant
					- **-** Cliquer sur Nouveau

# **Configuration d'un nouveau nom de domaine de messagerie (Plusieurs adresses sur une boite au lettres)**

Dans certains cas, le domaine de messagerie par défaut n'est pas utilisable sur Internet (extentions .dom, .local…) il faut donc avoir un domaine enregistré sur Internet, dans mon exemple je choisi **myafpa.eu**

Il faut donc que ce domaine soit disponible sur Internet. Dans mon cas je vais simuler l'enregistrement de nom de domaine Internet avec mon serveur DNS-AD.

Pour cela je créer une nouvelle zone de recherche Directe principale sur mon serveur DNS **myafpa.eu** dans laquelle j'ajoute l'enregistrement MX correspondant à mon serveur de messagerie.

Il faut ensuite configurer le serveur Exchange 2007 comme suit :

- Configuration de l'organisation
	- o Transport Hub
		- **•** Domaines acceptés
			- Nouveau domaine accepté
				- o Saisir le nom et le domaine (**myafpa.eu** dans mon cas)
				- o Choisir domaine faisant autorité puis Nouveau
				- o Puis Terminer

Afin d'affecter cette nouvelle adresse email aux boites aux lettres actuelles, il faut modifier la stratégie d'adresses de messagerie par défaut.

- Configuration de l'organisation
	- o Transport Hub
		- Onglet Stratégies d'adresses de messagerie
			- Clic-droit sur Default Policy puis Modifier
			- Cliquer 2 fois sur suivant
				- o Cliquer sur Ajouter
					- Choisir Sélectionner un domaine accepté
						- Choisir le domaine (**myafpa.eu**)
					- o Définir comme adresse de réponse ou pas
					- o Cliquer sur Suivant
					- o Choisir d'appliquer ou pas cette stratégie
					- o Puis cliquer sur Suivant et Modifier.